## **Quick Guide Ambu® Manikin Management Module Manage language options**

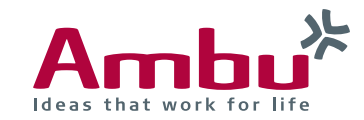

The inscription on the buttons and menu points of the Ambu Management Module are specified in a language file. The inscriptions can be individually adapted in the language file.

You can:

- download the language file for individual adjustment from the training device
- upload the amended file back to the device
- upload a language file updated by Ambu to the device

The individual steps will be explained in this quick guide.

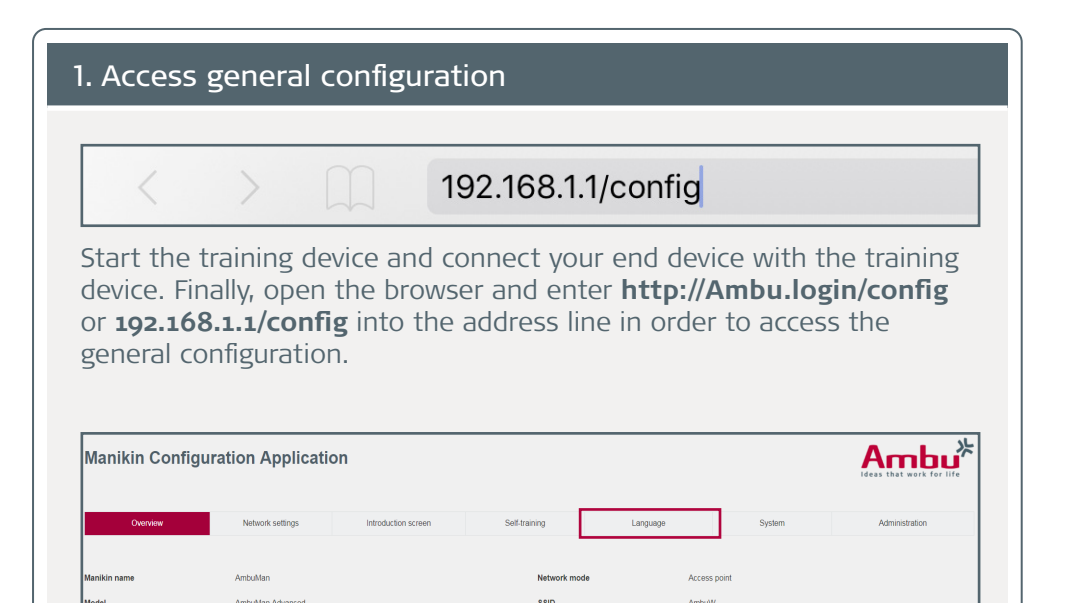

2. Download language file

# $Amhu^2$ **Manikin Configuration Application** on rev on is

In order to download a language file, first click on "Download language file" on the selection list.

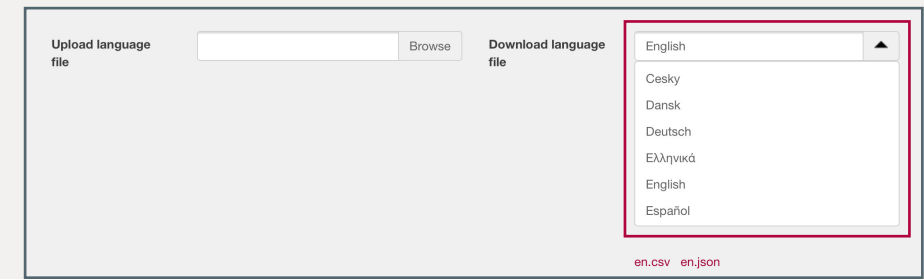

A list with all saved languages will appear on the training device. Select the language that you would like to download.

In the configuration menu click on the "Language" tab.

 $110$ Feb 02 201

### Continuation: Download language file

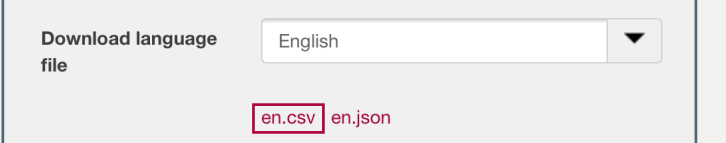

Once you have selected the language file, click on the language abbreviation with the ".csv" file ending below the selection list (in this example "en.csv"), in order to save the language file in the CSV format on your end device.

The CSV file should be edited with the text editor programmes Notepad++ or Windows Editor in order to guarantee the correct coding. Once you have downloaded the CSV file, right click on the "Edit with Notepad++" file in order to open the file and to perform the desired changes.

Edit with Notepad++

### 3. Edit language file

- 58 GENERAL. TOPIC. CARDIAC OUTPUT VOLUME; Herzzeitvolumen
- 59 GENERAL. TOPIC. VENTILATION RATE; Beatmungsrate
- 60 GENERAL. TOPIC. VENTILATION VOLUME; Beatmungsvolumen
- 61 GENERAL. TOPIC. STOMACH INFLATION; Magenblähung
- 62 GENERAL. TOPIC. ECC RATE; Kompressionsrate

In Notepad++ each row is given two names that are separated by a semicolon. In front of the semicolon you will find the names of the inscriptions given by the system that will be needed for the allocation. These names are composed of the English inscription and the menu that they are assigned to.

**Note:** The names given by the system must not be change because the system will no longer be able to allocate the inscriptions.

After the semicolon you will find the inscriptions for the user interface. These can be adapted if needed.

**Note:** Please make sure that you do not accidentally delete the semicolon.

### 4. Upload language file

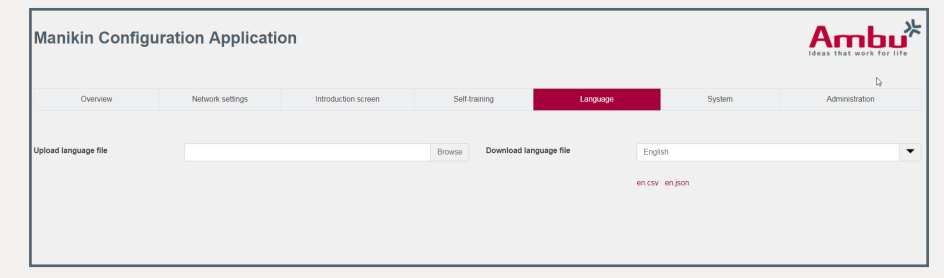

If the language file was adapted or updated by Ambu, upload it to the training device.

Once again access the general configuration as described in step 1 and click on the "Language" tab.

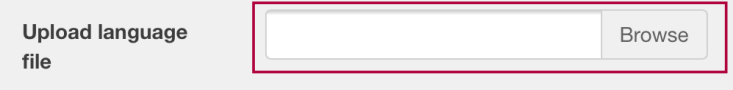

Finally, click on "Browse" under "Upload language file" and select the changed language file on your end device.

Follow the same steps with a language file updated by Ambu.

After selection, the language file is automatically updated on the training device and a message appears as soon as the file is successfully uploaded.